## Webinar: iPad Resources

## Virginia DOE AAC Forms:

(http://ttac.selfip.org/moodle

Information on Communication Apps: AppsForAAC <a href="http://www.appsforaac.net/aac-category/education-support">http://www.appsforaac.net/aac-category/education-support</a>

#### **Considerations:**

Does it use Text, Visuals, or both? Does it use Line Drawings or Photos or both? How many pictures appear on a page? Does it talk? Does it have a sentence display bar? Does it display words only or both words and pictures? How do you navigate it? Can the app be expanded for future language development? Can you lock the app? (Guided Access 6.0) Can it be used with a Bluetooth Switch? **Can it be customized?** 

#### Communication Apps Shown:

Aeir Talk <u>www.aeirtalk.com</u>

Tap to Talk <u>www.taptotalk.com</u>

I Click I Talk <u>www.iclickitalk.com</u>

Alexicom AAC <u>www.alexicomaac.com</u>

Verbally www.verballyapp.com

- Go Talk Now www.attainmentcompany.com/gotalk-now
- SonoFlex <u>www.tobiisonoflex.com</u>
- Proloquo2Go <u>www.assistiveware.com</u>

# **Guided Access:**

From OSXDaily http://osxdaily.com/2012/09/25/enable-guided-access-ios/

### Enabling "Kid Mode" in iOS with Guided Access

As mentioned already, you will need iOS 6 or later to have this feature.

- Open "Settings" and tap on "General"
- Navigate to "Accessibility" and under the Learning section tap on "Guided Access"
- Flip the switch to ON, then tap "Set Passcode" to set a password you'll use to escape out of Guided Access mode
- Choose whether or not to Enable Screen Sleep, turning it ON will help sustain battery life when the iPad, iPod, or iPhone is left inactive

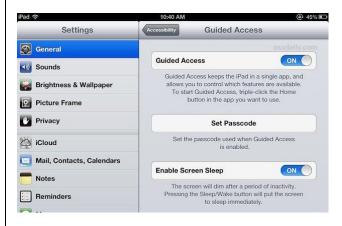

Now that Guided Access is configured, you can use it to lock the iOS device into any app you want.

Using Guided Access to Lock Into an App

- Launch any app as usual, then **triple-click the Home button** to summon the Accessibility menu
- Tap "Guided Access" from the menu

- Set the Guided Access rules and swipe areas on the thumbnailed screen to disable certain areas of the screen, choose whether touch input is on or off, and whether motion works
- Tap "Next" to enter Guided Access mode

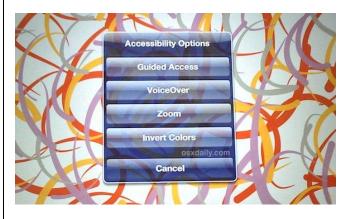

The iPad, iPhone, or iPod touch is now effectively locked into the current application, and pressing the Home button will no longer leave the app. Sooner or later you'll surely want to escape out of this mode though, but only those with the passcode set earlier can do so.

## **Escaping Guided Access in iOS**

Triple-click the Home button and enter the passcode chosen during setup
of Guided Access to unlock the device

You'll now be back to the usual behavior of iOS.

If you'd like to turn off Guided Access completely, just go back to Settings > Accessibility > Guided Access > and flip the setting to OFF. You'll need to enter the passcode again to do so.

Though the Mac doesn't have the same features to lock into an app by default, there are **some simple tips to make Macs more kid-friendly too**.